# インターネット

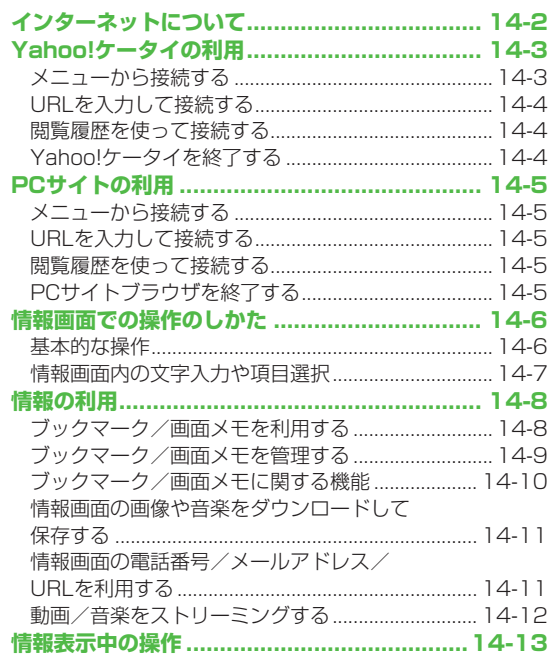

### $14-1$

### **インターネットについて**

本機では、インターネットに接続して、携帯電話専用の. ポータルサイト「Yahoo!ケータイ」またはPCサイトブラウザを 利用した情報の閲覧などができます。

本書では、携帯電話専用ポータルサイトを「Yahoo!ケータイ」、 PCサイトブラウザを利用して閲覧できるサイトを「PCサイト」、 これらの総称を「インターネット」と表記しています。

● [Yahoo!ケータイ] と「PCサイト」では、それぞれ次のようなこ とができます。

### **インターネット**

### Yahoo!ケータイ <携帯電話専用ポータルサイト>

- Yahoo!ケータイの情報画面の閲覧( <del>C P</del>.14-3) ●画像などのデータのダウンロード(♪P.14-11)
- ●動画/音楽のストリーミング(ぱP.14-12)
- S!速報ニュースへの登録(ぱP.7-2)

### PCサイト

### <パソコン向けサイト>

- ●PCサイトブラウザを利用したPCサイトの情報画面の閲覧  $(T = P 14-5)$
- ●静止画のダウンロード(ぱP.14-11)

#### お知らせ

- ●インターネットの利用には、別途ご契約が必要です。
- ●インターネットのサービス内容や通信料などの詳細は、ソフトバ ンクモバイルホームページ (http://www.softbank.jp) でご案 内しています。
- インターネット利用中はTVコール着信はできません。 ◦

### **情報の保存について**

インターネットで入手した情報はキャッシュメモリに一時保管 されます。.

キャッシュメモリに保存されている情報は、メモリがいっぱいに なると古い情報から順に自動的に消去されます。

- ●一度見た情報画面を再度表示すると、サービスセンター内の情報 ではなく、キャッシュメモリに一時保存されている情報が表示さ れることがあります。最新の内容を見るには、情報を更新してく ださい。(<del>f</del>P.14-13)
- ●有効期限が指定されている情報は、有効期限を過ぎるとキャッ シュメモリから自動的に消去されます。
- ●保存された情報はインターネットを終了したり、電源を切っても 消去されません。

#### ■こんなこともできます! ■ ● ● ●

■ ■キャッシュメモリに一時保存された情報を消去する

**●サーバー側でお客様を識別するための情報(Cookie)を消** 去する (CP.17-15)

**●ブラウザを初期化する(字P.17-16)** 

### **SSL/TLSについて**

SSL(Secure Sockets Layer)とTLS(Transport Layer Security)とは、データを暗号化して送受信するためのプロト コル(通信規約)です。SSL/TLS接続時の画面では、データを 暗号化し、プライバシーに関わる情報やクレジットカード番号、 企業秘密などを安全に送受信することができ、盗聴、改ざん、 なりすましなどのネット上の危険から保護します。 832Pでは、あらかじめ認証機関から発行されたサーバー証明 書が登録されていて、確認することもできます。(子P.17-16)

#### **SSL/TLS利用に関するご注意**

セキュリティで保護されている情報画面を表示する場合は、お客 様は自己の判断と責任においてSSL/TLSを利用するものとしま す。

お客様自身によるSSL/TLSの利用に際し、ソフトバンクおよび認 証会社である日本ベリサイン株式会社、サイバートラスト株式会 社、エントラストジャパン株式会社、グローバルサイン株式会社、 RSAセキュリティ株式会社、セコムトラストネット株式会社は、 お客様に対しSSL/TLSの安全性に関して何ら保証を行うものでは ありません。

こんなこともできます!)

■ ■セキュリティに関する設定(<del>企P.17-16)</del>

## **Yahoo!ケータイの利用**

### **メニューから接続する**

Yahoo!ケータイのメインメニューから項目を選び、情報を入手 します。

**メインメニューから Yahoo!ケータイ**

### **1 Yahoo!ケータイ**

Yahoo!ケータイのメインメニューが表示されます。

### **2** 項目を選択

- ●閲覧する項目が表示されるまで繰り返します。
- ●情報画面での操作のしかたについて(今P.14-6)

#### お知らせ

●待受画面で|<u>▼</u>|を押すと、インターネット上のYahoo!ケータイの メインメニューが直接表示されます。

> **14**インターネッ インターネット

#### **URLを入力して接続する 閲覧履歴を使って接続する** URL ([http://] / [https://] で始まるアドレス)を直接入 これまでに表示したYahoo!ケータイの情報画面の履歴を. 力して、情報画面を表示します。また、これまでに入力した情報 利用して、情報画面を表示します。 画面のURLの履歴を利用して、同じ情報画面へもう一度簡単に ● Yahoo!ケータイの閲覧履歴一覧には、これまでに表示した情報画 閲覧できます。 面のURLが新しいものから最大100件保存されます。 (保存可能件数はURLの長さにより変動します。) ● Yahoo!ケータイのURL履歴一覧には、入力した情報画面のURL が新しいものから最大20件保存されます。 **メインメニューから Yahoo!ケータイ▶閲覧履歴 メインメニューから Yahoo!ケータイ▶URL入力** 問智履歴 **1** 履歴を選択 KAYahoo! 路線情報 **1 URLを直接入力する場合** 2 《Yahoo!道路交通情報 3 4.7% - "JE" 野球 **直接入力→URLを入力** 4 ● 勤球Iパ・リーグ動画 S .Yahoo!天気 ● Yahoo!ファイナンス  **URL履歴一覧を利用する場合** URL履歴一覧 -Yahoo!<sup>-</sup>?-Z(NEWS) 1 Ahttp://www.tuvwxy.xx **URL履歴一覧→URLを選択** 2 % http://www.abcdef.xx 閲覧履歴一覧画面3 Mhttp://www.gghhii.xx **閲覧履歴を削除する ■** > 手順1で(履歴を選んで)|<u>▽</u>|[メニュー]→削除/全件削除→YES (→**全件削除**の場合、端末暗証番号を入力) **14** URL履歴一覧画面 **閲覧履歴のURLを表示する ■** <mark>></mark> 手順1で履歴を選んで|<u>▽</u>|[メニュー]→アドレス表示 **URL履歴を削除する ■** <mark>> 手順1でURL履歴一覧→(履歴を選んで)|හ[メニュー]→</mark> **Yahoo!ケータイを終了する 削除/全件削除**→**YES 1** 閲覧中にL→**YES** お知らせ ●本機を閉じても通信は終了しません。

インターネット

ターネッ

イン

### **PCサイトの利用**

### **メニューから接続する**

#### PCサイトブラウザでパソコン向けサイトを閲覧できます。

- ●PCサイトブラウザに入ると | ■」が表示されます。
- ●サイトによってはうまく表示されない場合があります。
- ●データ量の多い情報画面を表示するときは通信料が高額になりま すので、ご注意ください。

#### **メインメニューから Yahoo!ケータイ▶PCサイトブラウザ**

### **1 ホームページ**

警告文が表示され、**NO**を選択するとホームページが表示され ます。以後警告文は表示されません。

警告文を毎回表示させたい場合:**YES** ◦

### **2** 項目を選択

閲覧する項目が表示されるまで繰り返します。

お知らせ

● Yahoo!ケータイのメニュー画面で|⊠|を押してもPCサイトブラ ウザのメニュー画面に切り替えることができます。Yahoo!ケー タイのメニュー画面に戻るにはもう一度図を押します。

#### こんなこともできます!)

**設定** ●PCサイトブラウザ起動時やYahoo!ケータイブラウザとの 切替時に警告画面を表示しない(ZP.17-15)

### **URLを入力して接続する**

### 基本操作はYahoo!ケータイと共通です。(ごP.14-4)

PCサイトのURL履歴一覧には、入力した情報画面のURLが新し ◦ いものから最大20件保存されます。

**メインメニューから Yahoo!ケータイ▶PCサイトブラウザ ▶URL入力**

●以降はYahoo!ケータイでの手順1と同様です。 (ぴ P.14-4)

### **閲覧履歴を使って接続する**

#### 基本操作はYahoo!ケータイと共通です。(ごP.14-4)

●PCサイトの閲覧履歴一覧には、これまでに表示した情報画面の URLが新しいものから最大100件保存されます。 (保存可能件数はURLの長さにより変動します。)

#### **メインメニューから Yahoo!ケータイ▶PCサイトブラウザ ▶閲覧履歴**

●以降はYahoo!ケータイでの手順1と同様です。(ぱP.14-4)

### **PCサイトブラウザを終了する**

閲覧中に「で」→YES

#### お知らせ

●本機を閉じても通信は終了しません。

## **情報画面での操作のしかた**

### **基本的な操作**

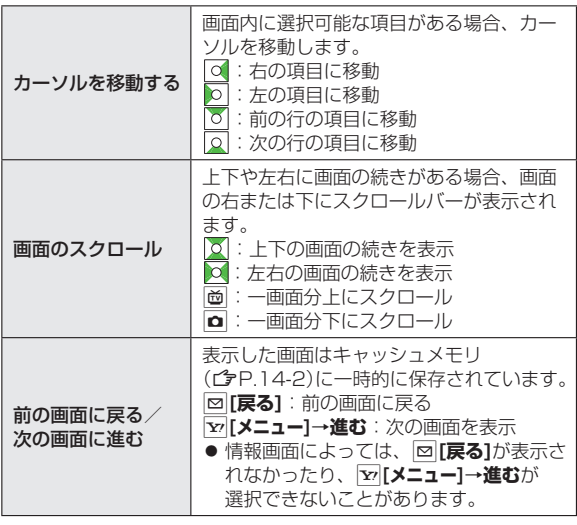

#### **認証要求時の操作**

情報画面によっては、接続のために認証(ユーザー認証要求時の 操作)を要求されることがあります。このときは、ユーザーID/ パスワード入力を行ってください。

#### こんなこともできます! ●●

■ ●表示画面の文字サイズを変える ●情報画面をスクロールす る単位を変える ●画像を表示しないようにする ●音を再生し ないようにする ●以前の認証要求時に入力したユーザーID/ パスワードを消去する (CP.17-15)

### **情報画面内の文字入力や項目選択**

文字入力欄や選択項目が表示された場合は、次のように操作し ます。

例)

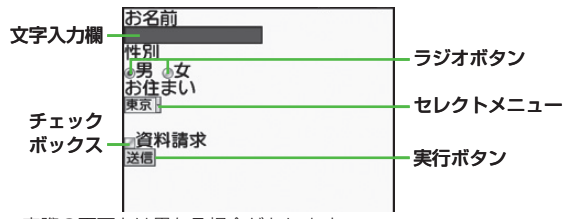

●実際の画面とは異なる場合があります。

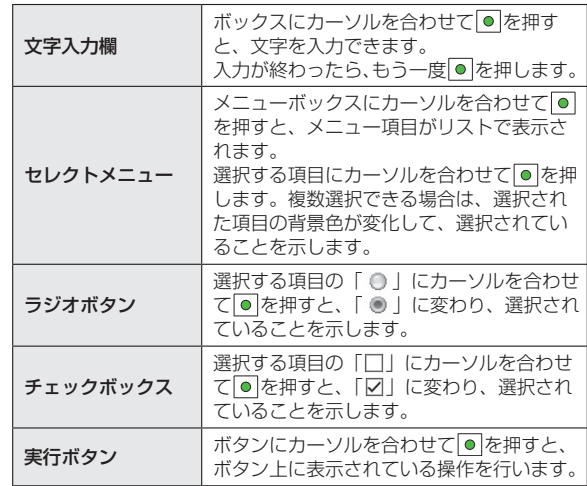

**14**インターネット インターネット

## **情報の利用**

### **ブックマーク/画面メモを利用する**

#### よく利用するURLや情報画面を「ブックマーク」、「画面メモ」 に登録しておくと、簡単な操作で表示できます。

●著作権などで保護されている情報は保存できないことがあります。

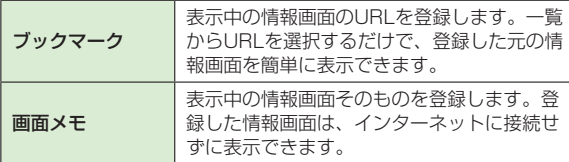

### **情報画面を登録する**

情報画面を表示→ <sub>Σ</sub><sup>,</sup> [メニュー]→

**ブックマーク/画面メモ**→**登録**

- **2** タイトル欄を選択→タイトルを編集
- **3**  $\boxed{\mathbf{x}^p}$  [確定]→OK
	- ●登録したブックマーク/画面メモは、ブックマーク/ 画面メモ一覧画面(Z右記)で確認できます。
- **情報画面表示中にブックマーク/画面メモ一覧を表示する ■** 情報画面でS**[メニュー]**→**ブックマーク**/**画面メモ**→**一覧表示 >**

### **登録した情報画面を表示する**

**メインメニューから Yahoo!ケータイ (▶PCサイトブラウザ)**

**ブックマーク /画面メモ→**タイトルを選択

例)Yahoo!ケータイブラウザの場合

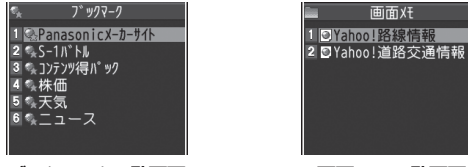

ブックマーク一覧画面 画面メモ一覧画面

#### お知らせ

●ブックマーク/画面メモ一覧画面にフォルダを作成し、登録した ブックマーク/画面メモを移動し、管理できます。(crP.14-9)

#### こんなこともできます! )● ● ●

●ブックマークを赤外線通信で送信する (CP.10-3) ●ブックマークをICデータ通信で送信する (企P.10-5) ●ブックマークを待受画面に貼り付ける ●URLを入力してブック マークを登録する ●ブックマークのURLをメールで送信する  $(T = P 14-10)$ 

**14** イン インターネット ターネッ Á

### **ブックマーク/画面メモを管理する**

Yahoo!ケータイとPCサイトブラウザ共通の操作です。それぞ れのブックマーク/画面メモ画面に入ってから、各操作を行っ てください。

**Yahoo!ケータイブラウザのブックマーク/画面メモ ■**

**メインメニューから Yahoo!ケータイ ▶ブックマーク/画面メモ**

**PCサイトブラウザのブックマーク/画面メモ ■**

**メインメニューから Yahoo!ケータイ ▶PCサイトブラウザ▶ブックマーク/画面メモ**

お知らせ

登録時とは別のUSIMカードを装着すると、その画面メモの表示 ◦ や名称変更はできません。

### **ブックマーク/画面メモフォルダを新規作成する**

●作成したフォルダの中に別のフォルダを作成することはできません。

### **ブックマークの場合**

**ブックマーク一覧画面で|Yz|[メニュー]→ 新規作成**→**フォルダ→**タイトルを入力

#### **画面メモの場合**

**画面メモー覧画面で マ [メニュー]→ フォルダ作成→**タイトルを入力

- **ブックマーク/画面メモをフォルダに移動する ■**
- ① 移動を行う前に、**並べ替え**を**保存/移動順**に設定しておく。  $(\mathcal{L}$ P.14-10)
- ② 一覧画面 (CyP14-8) でブックマーク/画面メモを選んで S**[メニュー]**→**移動**→移動先のフォルダを選択→表示位置を選択
- **フォルダのタイトルを変える ■**
- <u>> 一覧画面(プP.14-8)でフォルダを選んで[×][メニュー]→編集</u> →タイトルを編集

### **ブックマークのタイトル/URLを変える**

**1** ブックマーク一覧画面でブックマークを選んで S**[メニュー]**→**編集**

**2** タイトル/URLを編集する

### **画面メモのタイトルを変える**

**1** 画面メモ一覧画面で画面メモを選んで S**[メニュー]**→**編集**

### **2 編集する**

こんなこともできます! ●ブックマーク/画面メモ/フォルダを削除する ●ブックマーク/ 画面メモのURLを表示する ●ブックマーク/画面メモ/フォルダの 表示順を変える ●ブックマーク/画面メモ/フォルダを条件によっ て並べ替える (CrP.14-10)

**14**

インターネット

インターネッ

 $\mathsf{R}$ 

### **ブックマーク/画面メモに関する機能**

共通操作 **メインメニューから Yahoo!ケータイ (▶PCサイトブラウザ)▶ブックマーク/画面メモ**

**ブックマークを待受画面に貼り付ける ■**

ブックマークを選んでS**[メニュー]**→**ショートカット登録**→**YES >**

#### **URLを入力してブックマークを登録する ■**

- S**[メニュー]**→**新規作成**→**ブックマーク**→タイトル/URLを入力 **>** → <sub>Y</sub><sup>[確定]</sup>
- **ブックマーク/画面メモ/フォルダを削除する ■**

**> 各項目の操作(下記参照)** 

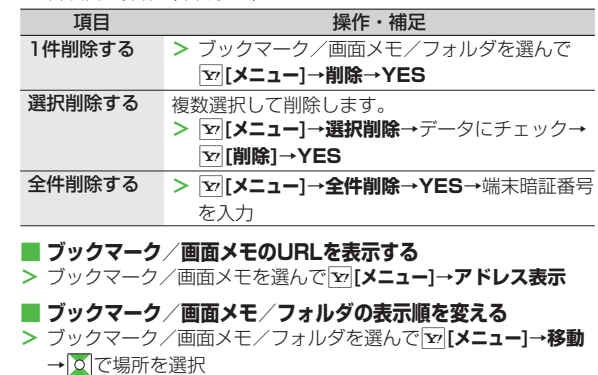

●あらかじめ**並べ替え**(ぱ石記)を**保存/移動順**に設定しておいて ください。

#### **ブックマーク/画面メモ/フォルダを条件によって並べ替える ■**

- > |**⊻▽[メニュー]→並べ替え→**条件を選択
- **ブックマークのURLをメールで送信する ■**
- <mark>></mark> ブックマークを選んで |⊻|[メニュー]→URL送信→ **S!メール/SMS→メールを作成(S!メールでP.13-4 手順2以** 降/SMSC<sub>P.13-7</sub> 手順2以降)

14-10

### **情報画面の画像や音楽をダウンロードして 保存する**

#### 本体データフォルダやmicroSDカードに保存します。

●PCサイトブラウザでは、静止画のみ保存できます。(動画や音楽 データの保存はできません。)

情報画面を表示→ $\boxed{\textbf{v}}$ [メニュー]→ファイル選択

**2** 保存するファイルを選択

### **3 保存**→**YES**

保存したファイルの内容によっては、保存後に利用できるメ ニューが表示される場合があります。

- ●保存先は**保存先設定**(ぱP.17-15)に従って決定されます が、条件によってはダウンロード時に保存先を再度指定され たり、設定した優先保存先とは異なる保存先になる場合があ ります。ダウンロード完了画面に表示される保存先情報をご 確認ください。
- ●画像やメロディを保存する場合、確認画面が表示されます。 **YES**を選択すると、画像を貼り付けたり、メロディを着信音 に設定したりできます。

#### お知らせ

- ●保存先をmicroSDカードに設定し、ファイルをダウンロード中 に、microSDカードを取り外したり取り付けたりしないでくだ さい。
- ●情報画面またはリンクからファイルをダウンロード/保存中に電 源を切らないでください。ファイルが壊れる可能性があります。
- ●著作権保護ファイルは保存できないことがあります。

### **情報画面の電話番号/メールアドレス/ URLを利用する**

情報画面を利用して、電話をかけたり、メールを送信したり、 URLリンク先の情報画面を表示できます。. また、直接電話帳に登録することもできます。

**1** 電話番号、メールアドレスまたはURLが含まれる 情報画面を表示する

### **2 電話番号を利用する**

電話番号を選択→項目を選択(下記参照)

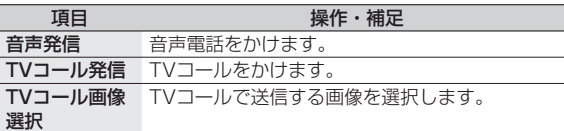

電話帳登録 電話番号を登録します。(CTP.4-5手順2以降)

#### **メールアドレスを利用する**

メールアドレスを選択→項目を選択(下記参照)

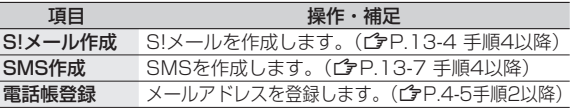

#### **URLを利用する**

IIRI を選択

インターネットに接続します。

### **動画/音楽をストリーミングする**

#### 動画や音楽のデータをダウンロードしながら同時に再生します。 (ストリーミング)

- ●ストリーミングできるのは、Yahoo!ケータイ情報画面のストリー ミング対応データだけです。
- ダウンロードしたデータは、本体やmicroSDカードには保存され ません。

#### **メインメニューから Yahoo!ケータイ▶Yahoo!ケータイ**

- **1** 情報画面を表示する→データを選択 動画や音楽のストリーミングが始まります。
- **2** ストリーミングを終了するには、 curlまたは[で]

#### **ストリーミング中の操作 ■**

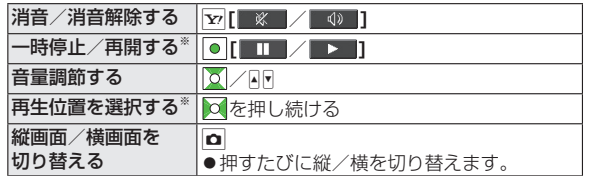

※ ライブ再生中(スポーツ中継など)は操作できません。

### ●ストリーミング中はインターネットに接続しています。一時停止 中もインターネットへの接続は切断されません。(一時停止中で も通信料は発生します。)

- ●一時停止が3分以上続くと、自動的にストリーミングが終了する ことがあります。
- ●海外のネットワーク(GSM/GPRS)においては、ネットワー ク状況により再生されないことや動作に制限が出る場合がありま す。

### **ストリーミング中に着信があると**

お知らせ

音声電話がかかってくるとストリーミングは一時停止します。

●ストリーミング中はTVコール着信はできません。

### **情報表示中の操作**

情報画面表示中に<sup>[x]</sup>[メニュー]を押すと、次の操作ができます。 情報画面によっては、利用できない場合があります。 ◦

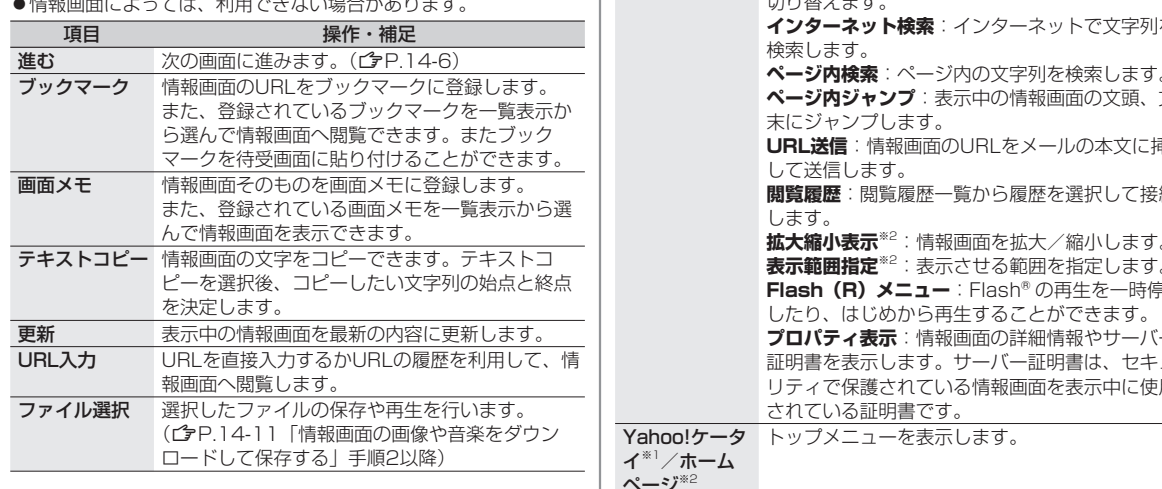

切り替えます。 **インターネット検索**:インターネットで文字列を **ページ内検索**:ページ内の文字列を検索します。 **ページ内ジャンプ**:表示中の情報画面の文頭、文 **URL送信**:情報画面のURLをメールの本文に挿入 **閲覧履歴**:閲覧履歴一覧から履歴を選択して接続 **拡大縮小表示**※2:情報画面を拡大/縮小します。 **表示範囲指定**※2:表示させる範囲を指定します。 **Flash(R)メニュー**:Flash®の再生を一時停止 **プロパティ表示**:情報画面の詳細情報やサーバー 証明書を表示します。サーバー証明書は、セキュ リティで保護されている情報画面を表示中に使用 ページ<sup>※2</sup> 設定 文字サイズや文字コードの変換方式を変更します。 また、情報画面をポインタで操作※2できるように します。 表示切替※2 PCサイトの情報画面をスモールスクリーン(縮小表 示)とPCスクリーン(等倍表示)に切り替えます。 ブラウザ終了 ブラウザを終了します。 ※1 Yahoo!ケータイ閲覧中のみ ※2 PCサイト閲覧中のみ

項目 - - - - - - - - 操作・補足 便利機能 **PCサイトブラウザ切替**※1**/** 

**ブラウザ切替**※2:Yahoo!ケータイとPCサイトを

**14**

-ンターネット<br>14-14 **14**